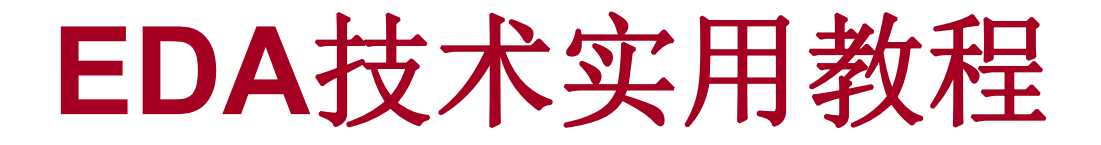

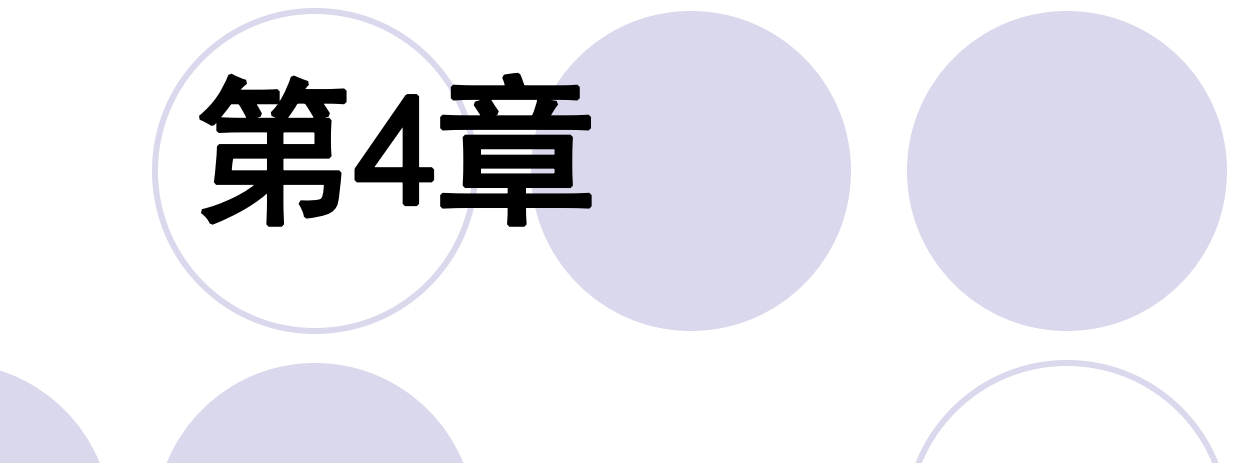

# 时序仿真与硬件实现

#### **4.1.1** 编辑和输入设计文件

【例 4-1】此程序后半部分与例 3-13 相同! LIBRARY IEEE ; USE IEEE. STD LOGIC 1164.ALL; USE IEEE.STD LOGIC UNSIGNED.ALL ; USE IEEE. STD LOGIC ARITH. ALL ; ENTITY MULT4B IS GENERIC  $(S : INTEGR := 4);$ PORT ( RX : OUT STD LOGIC VECTOR (7 DOWNTO 0); AX, BX : IN STD LOGIC VECTOR (3 DOWNTO 0) ); END ENTITY MULT4B: ARCHITECTURE ONE OF MULT4B IS SIGNAL AO : STD LOGIC VECTOR(2\*S DOWNTO 1); SIGNAL R : STD LOGIC VECTOR (2\*S DOWNTO 1); SIGNAL A, B : STD LOGIC VECTOR (S DOWNTO 1) ) ; **BEGIN** 

 $RX \leq R$ ;  $A \leq AX$ ;  $B \leq BX$ ;

A0  $\leq$  CONV STD LOGIC VECTOR  $(0, s)$  & A;

PROCESS (A, B)

### **4.1.1** 编辑和输入设计文件

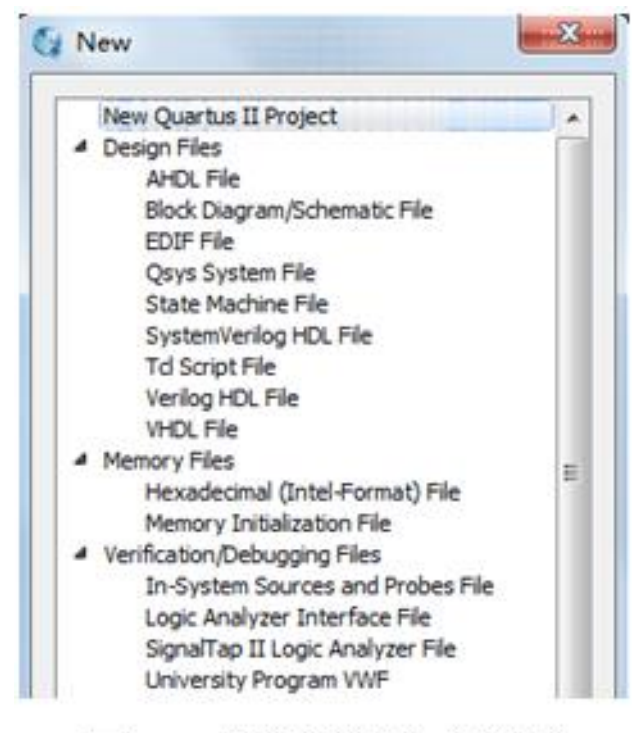

图 4-1 选择编辑文件类型

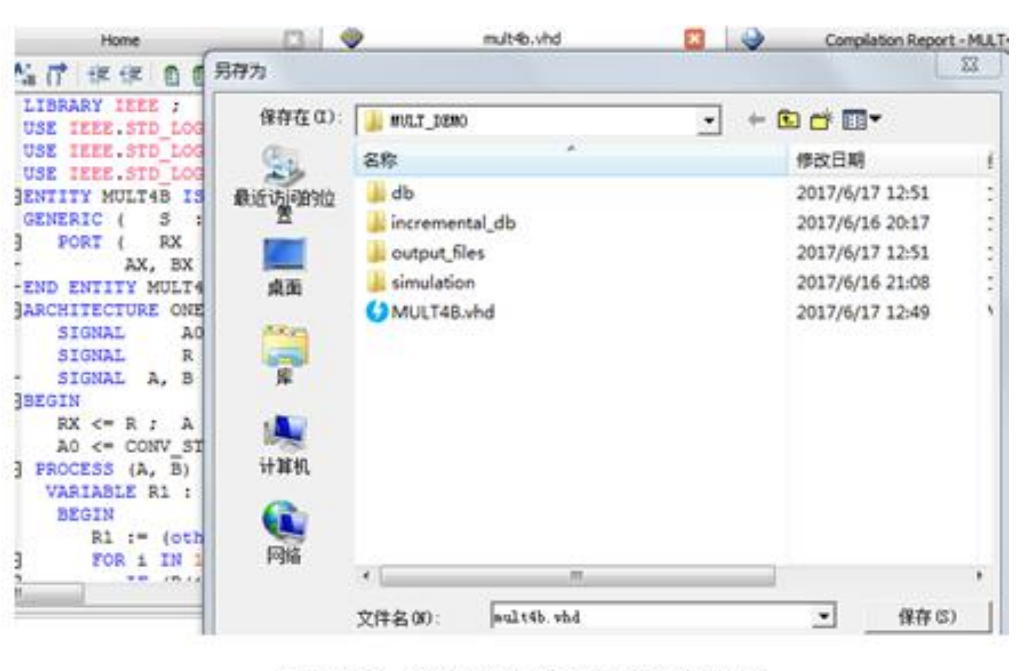

图 4-2 编辑输入源程序并存盘

### **4.1.2** 创建工程

### (**1**)打开并建立新工程管理窗口

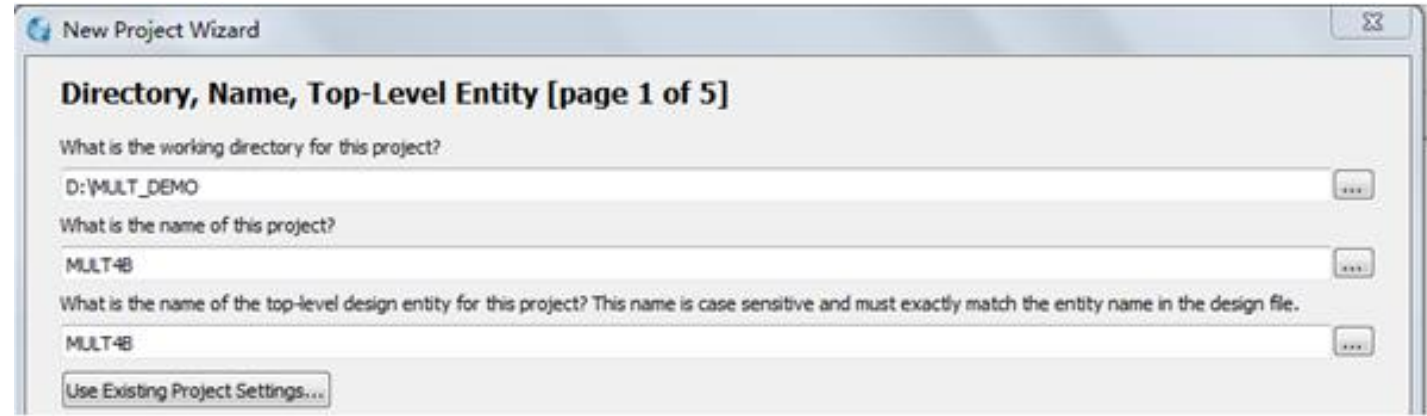

图 4-3 利用 New Project Wizard 创建工程 MULT4B

### (**2**)将设计文件加入工程中

### **4.1.2** 创建工程

### (**3**)选择目标芯片

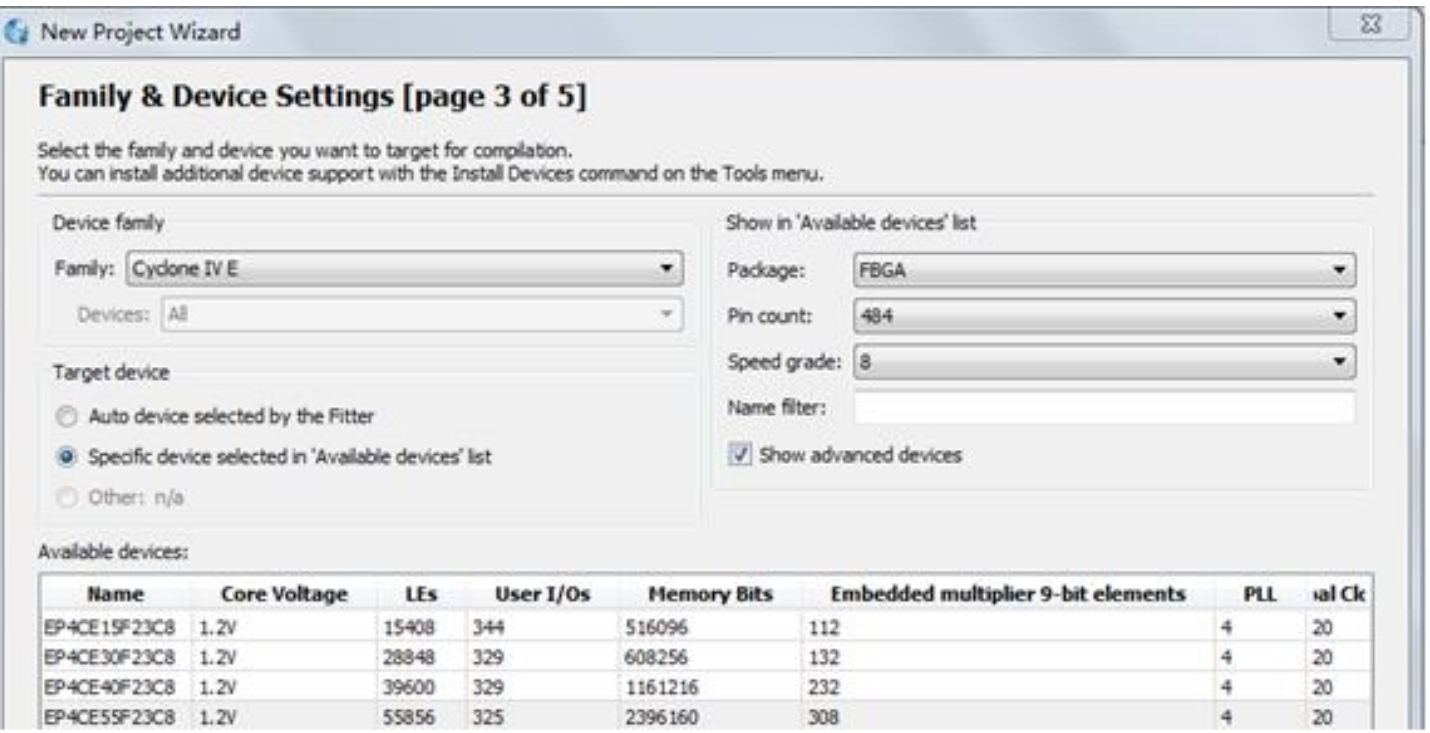

#### 图 4-4 选择目标器件 EP4CE55F23C8

### **4.1.2** 创建工程

### (**4**)工具设置

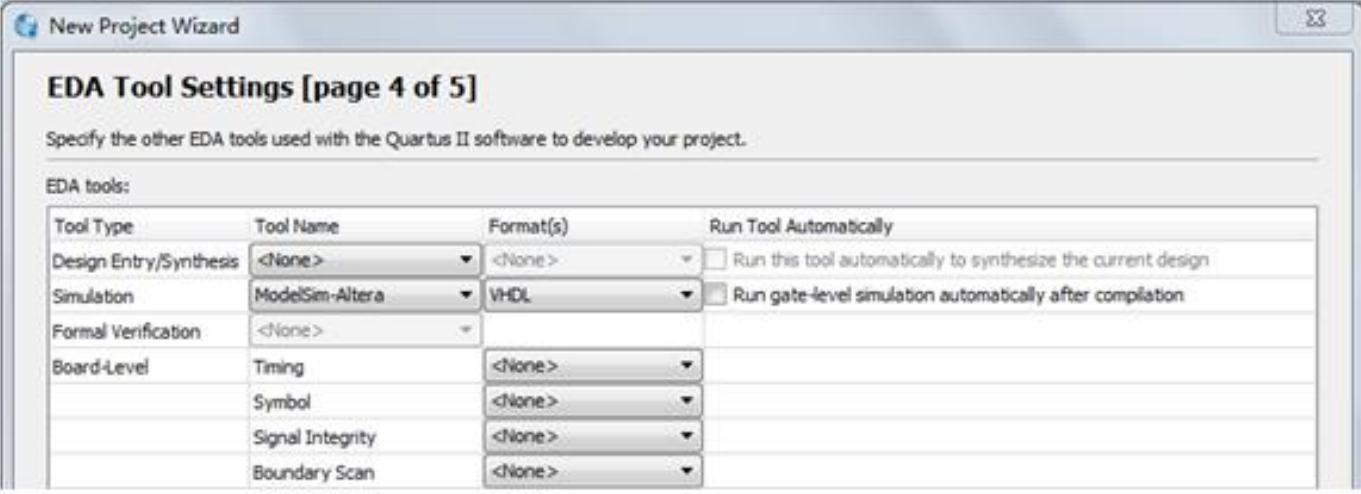

#### 图 4-5 设计与验证工具软件选择

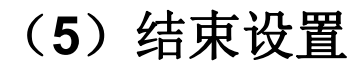

### **4.1.3** 全程编译前约束项目设置

### (**1**)选择编译约束条件

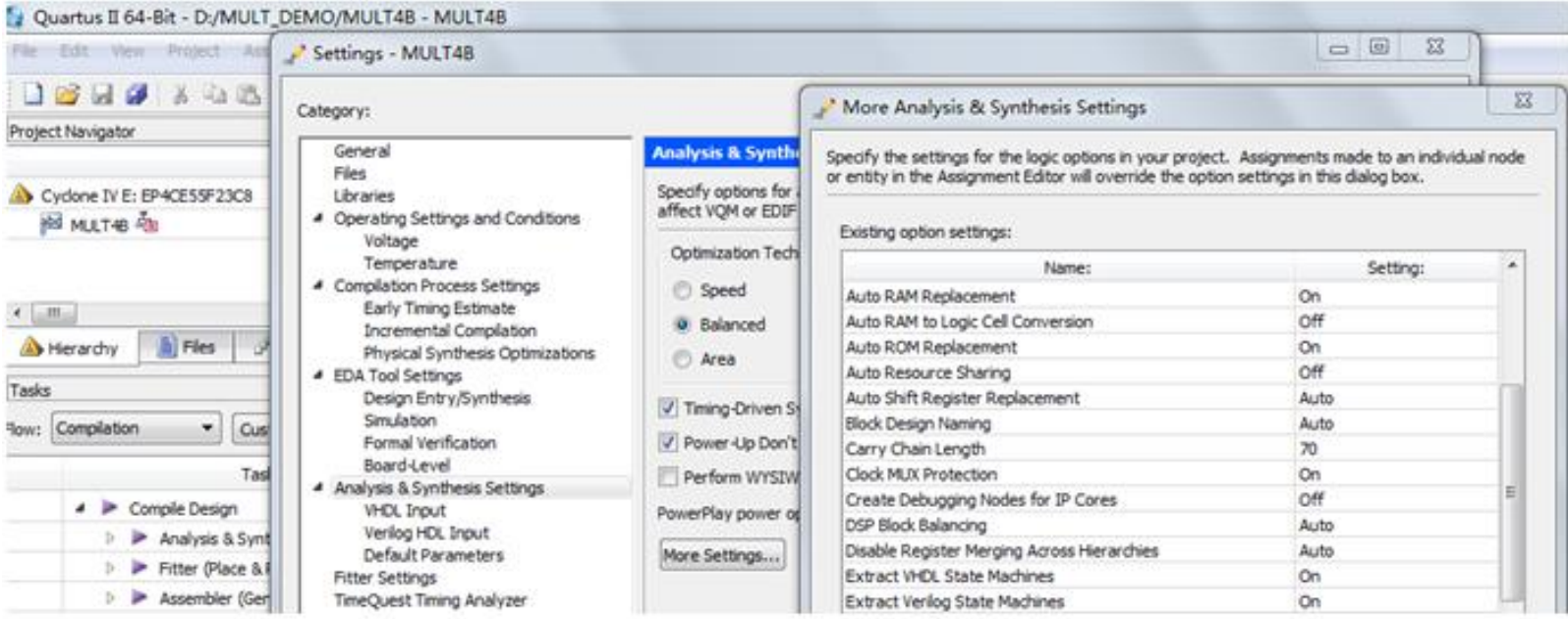

图 4-6 选择编译综合的工作方式

### **4.1.3** 全程编译前约束项目设置

- (**2**)选择目标芯片的其它控制项
- (**3**)选择配置器件的工作方式

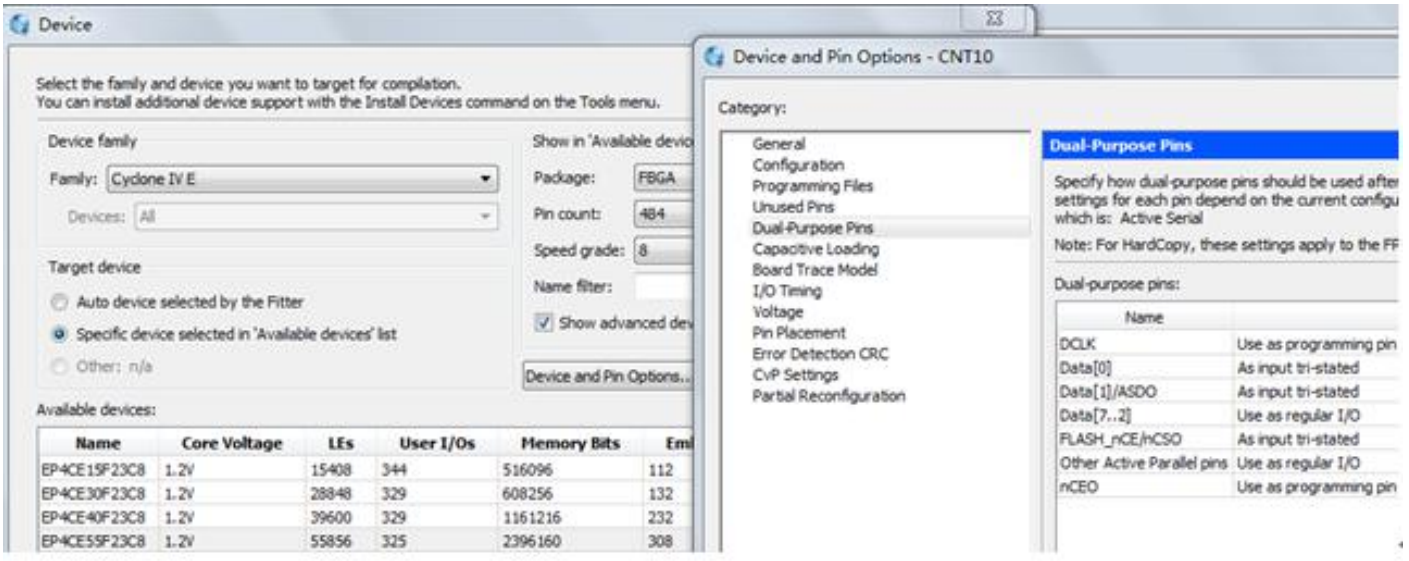

图 4-7 选择目标器件和工作方式

(**4**)选择目标器件引脚端口状态

### **4.1.4** 全程综合与编译

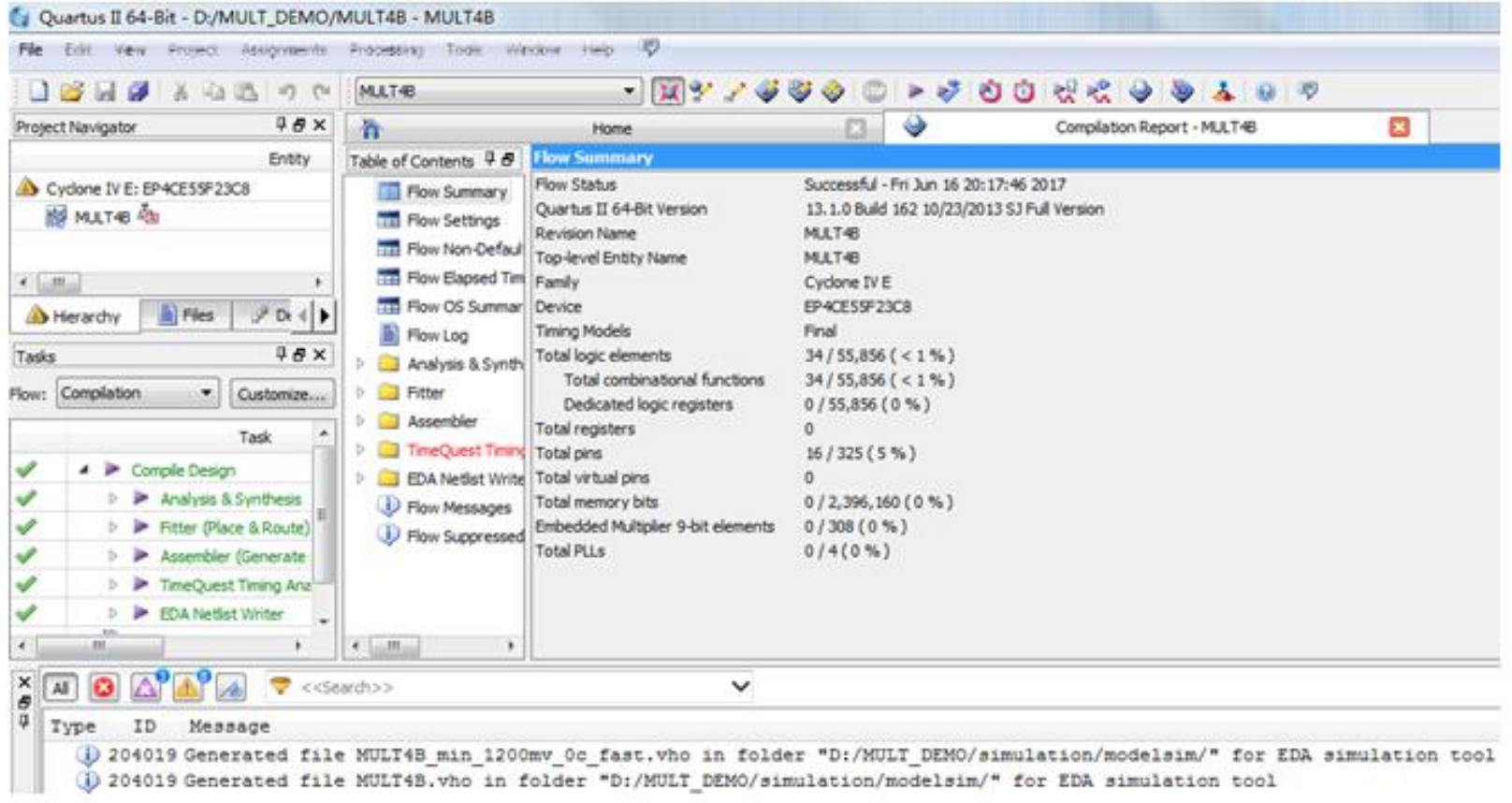

图 4-8 全程编译无错后的报告信息

**4.1.5 RTL**图观察器应用

# (**1**)确认**Quartus II**中的仿真工具是否指向**Modelsim**所在路径

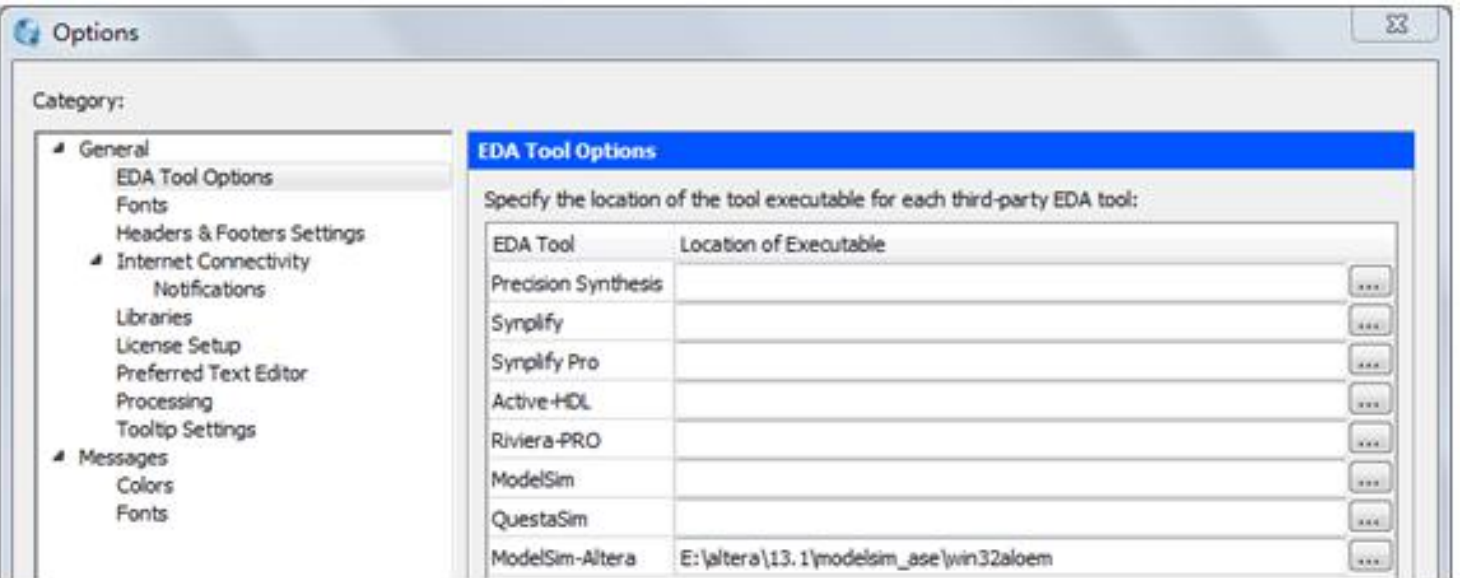

图 4-9 查看 Quartus 仿真工具指向 Modelsim 仿真软件的路径

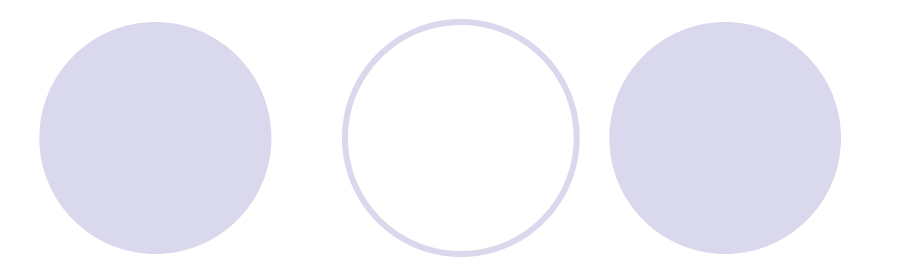

# (**2**)打开波形编辑器

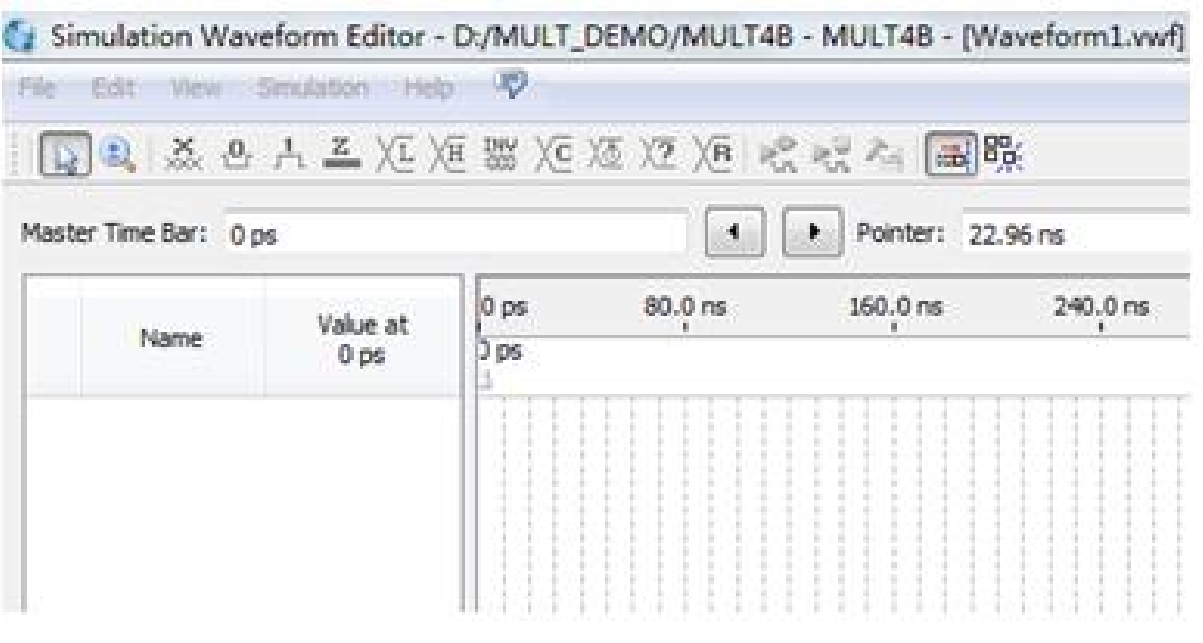

图 4-10 Vector Waveform File 文件编辑窗

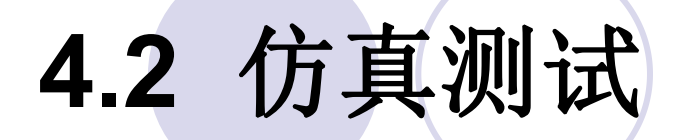

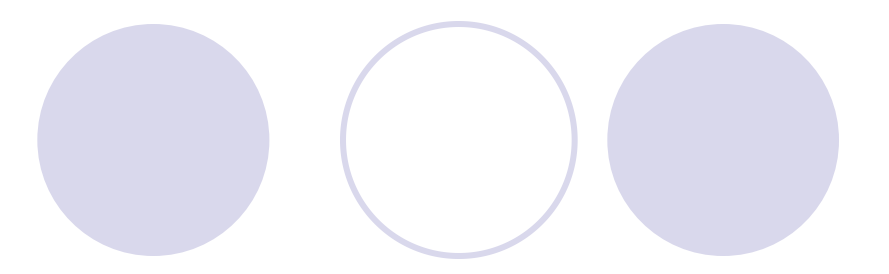

# (**3**)设置仿真时间区域

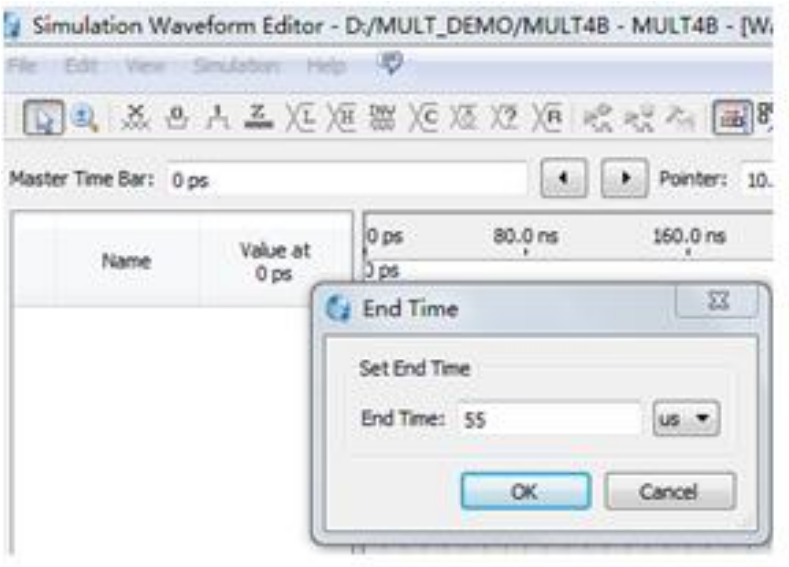

图 4-11 设置仿真时间长度

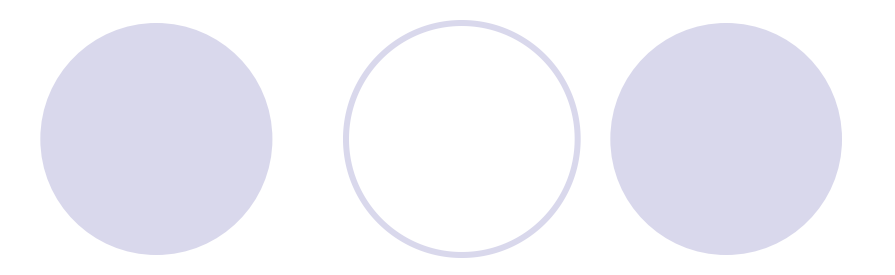

# (**4**)波形文件存盘

### (**5**)将工程**MULT4B**的端口信号节点选入波形编辑器中

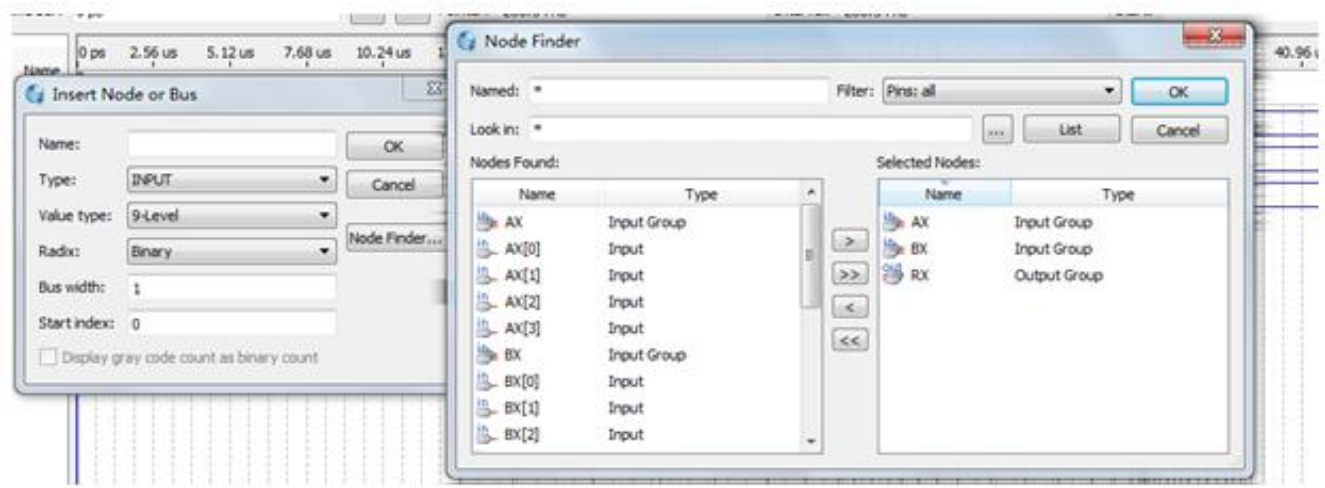

图 4-12 加入仿真需要的信号节点

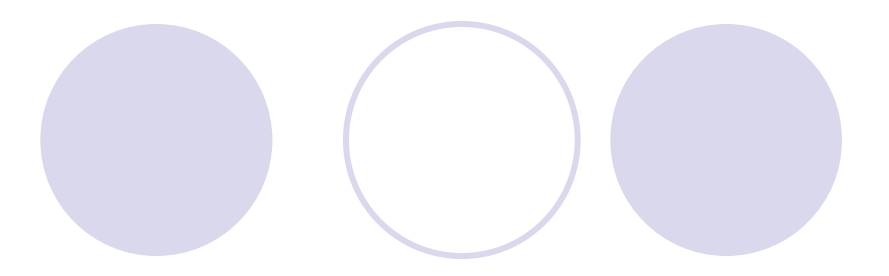

# (**6**)设置激励信号波形

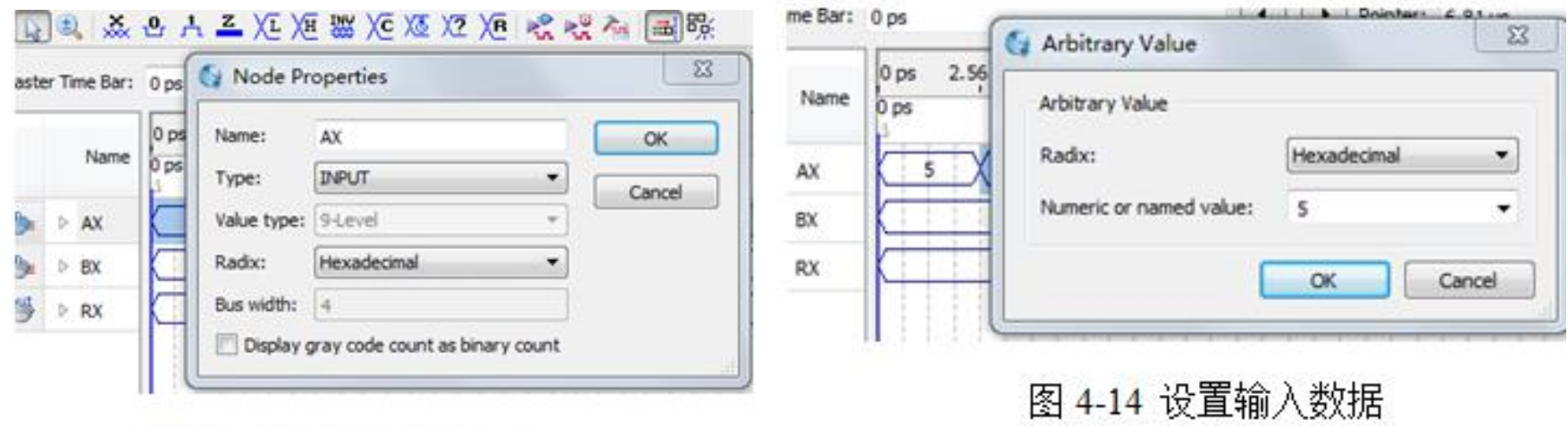

图 4-13 设置矢量数据格式

### (**7**)图**4-15**是最后设置好的**.vwf**仿真激励波形文件图

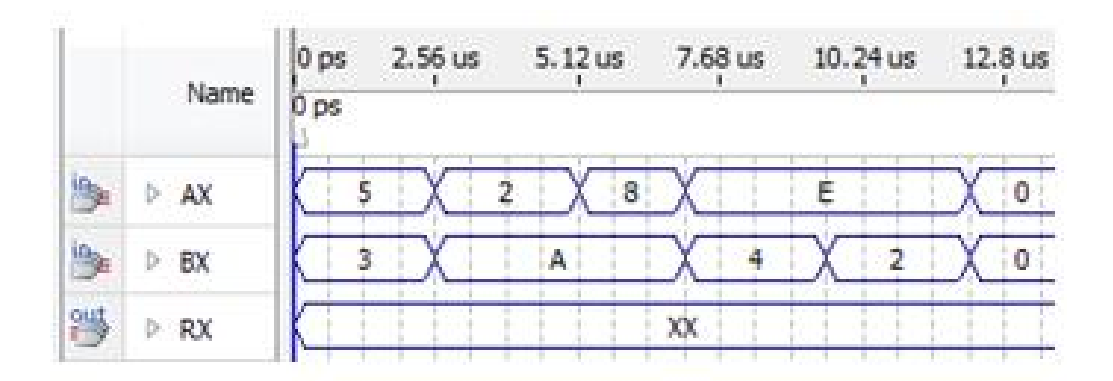

图 4-15 编辑好激励波形

### (**8**)启动仿真器

# (**9**)观察仿真结果

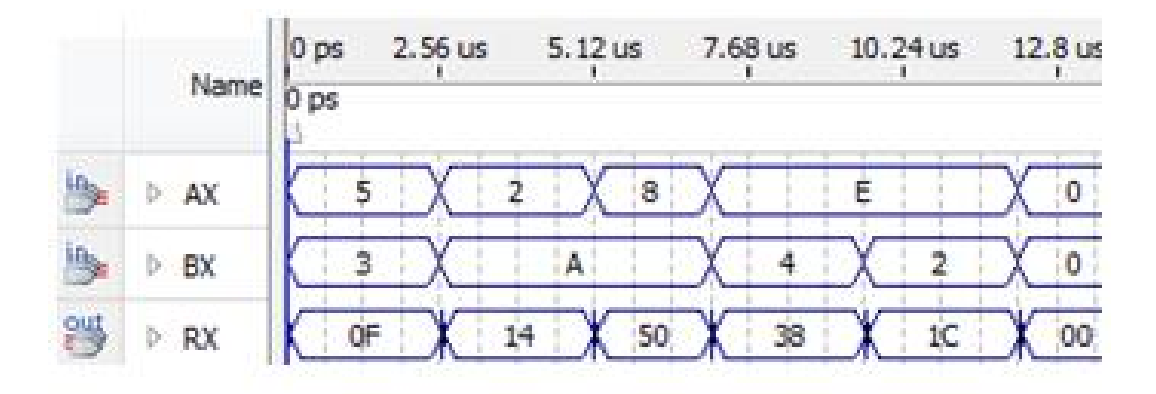

图 4-16 仿真输出的波形文件

### **4.3.1** 引脚锁定

| 信号名     | AX(3)            | AX(2)            | AX(1)        | AX(0)            | BX(3)          | BX(2)            | BX(1)            | BX(0)            |
|---------|------------------|------------------|--------------|------------------|----------------|------------------|------------------|------------------|
| 数据输入    | 键1               |                  |              |                  | 键2             |                  |                  |                  |
| 电路信号    | PIO <sub>3</sub> | PIO <sub>2</sub> | PIO1         | PIO <sub>0</sub> | PIO7           | PIO <sub>6</sub> | PIO <sub>5</sub> | PIO <sub>4</sub> |
| FPGA 引脚 | Y1               | V1               | $_{R1}$      | N1               | AB6            | Y7               | AA6              | AB3              |
| 信号名     | RX(7)            | RX(6)            | RX(5)        | RX(4)            | RX(3)          | RX(2)            | RX(1)            | RX(0)            |
| 数码显示    | 数码 6             |                  |              |                  | 数码 5           |                  |                  |                  |
| 电路信号    | PIO23            | <b>PIO22</b>     | <b>PIO21</b> | <b>PIO20</b>     | <b>PIO19</b>   | <b>PIO18</b>     | <b>PIO17</b>     | <b>PIO16</b>     |
| FPGA 引脚 | AA4              | AA5              | Y2           | AA1              | V <sub>2</sub> | W1               | R <sub>2</sub>   | U1               |

表 4-1 基于 EP4CE55F23C8 FPGA 的引脚锁定情况

### **4.3.1** 引脚锁定

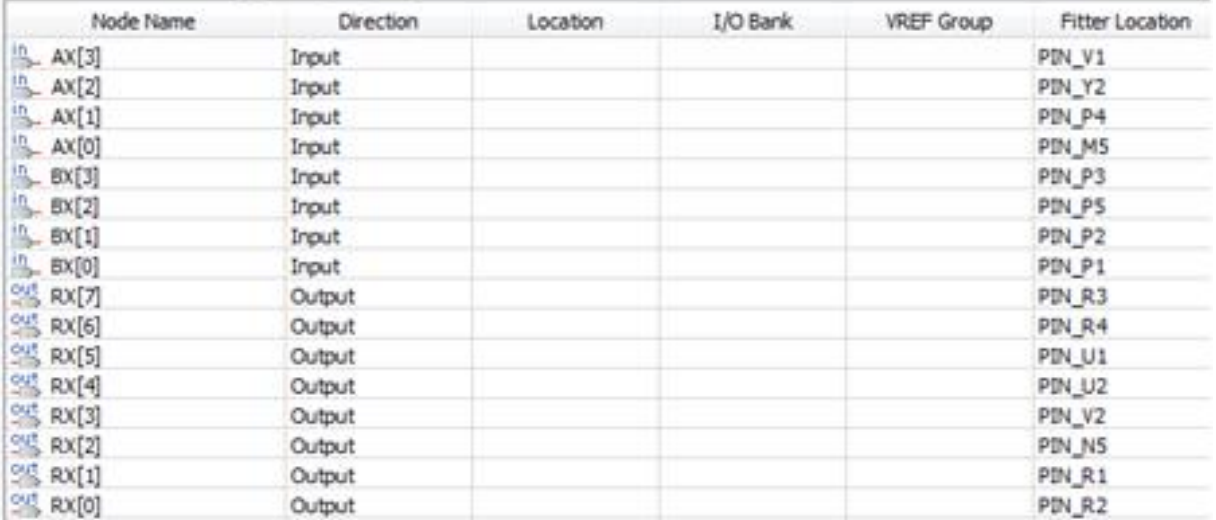

#### 图 4-17 编译完成后刚打开的 Pin Planner 窗

### **4.3.1** 引脚锁定

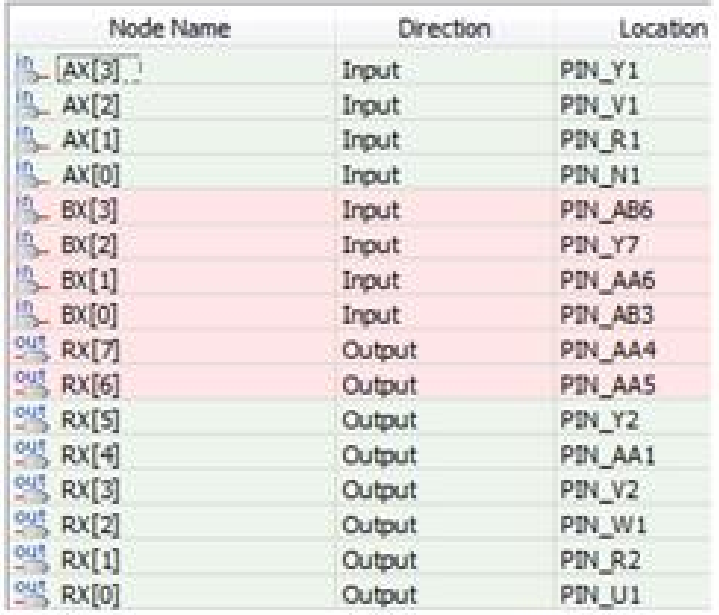

### 图 4-18 引脚锁定完成后的情况

### **4.3.2** 编译文件下载

### (**1**)打开编程窗和配置文件

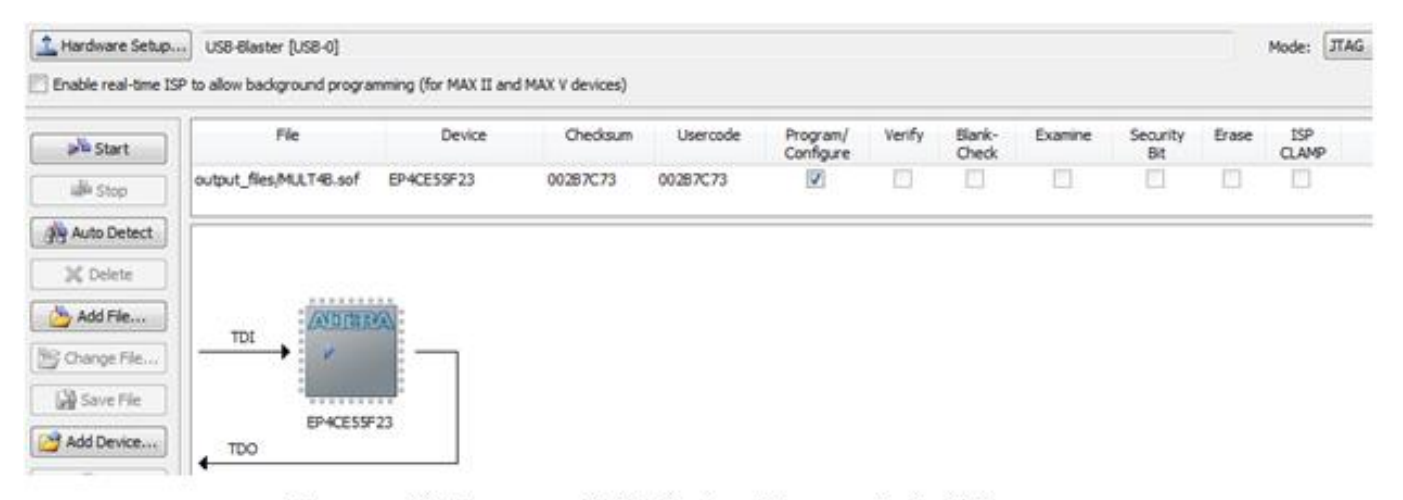

图 4-19 选择 JTAG 编程模式, 将 SOF 文件载入 FPGA

### **4.3.2** 编译文件下载

### (2) 设置编程器

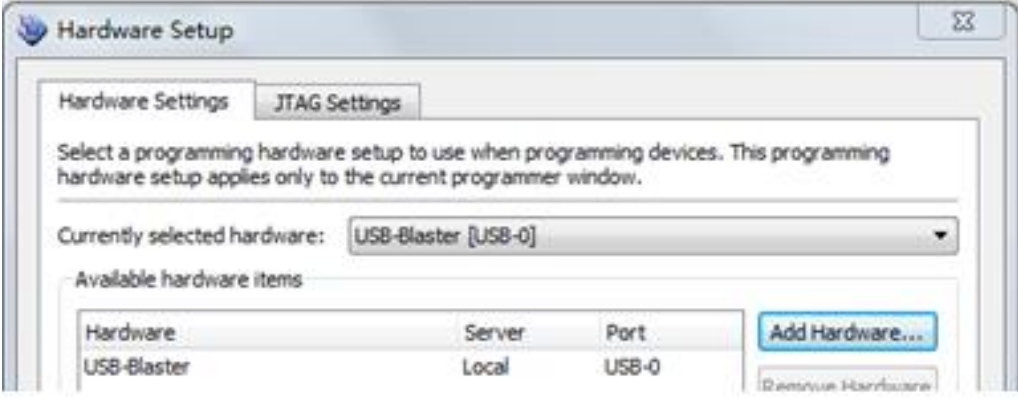

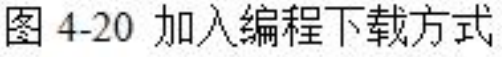

### (**3**)硬件测试

### **4.3.3 JTAG**间接编程模式

**1**.将**SOF**文件转化为**JTAG**间接配置文件

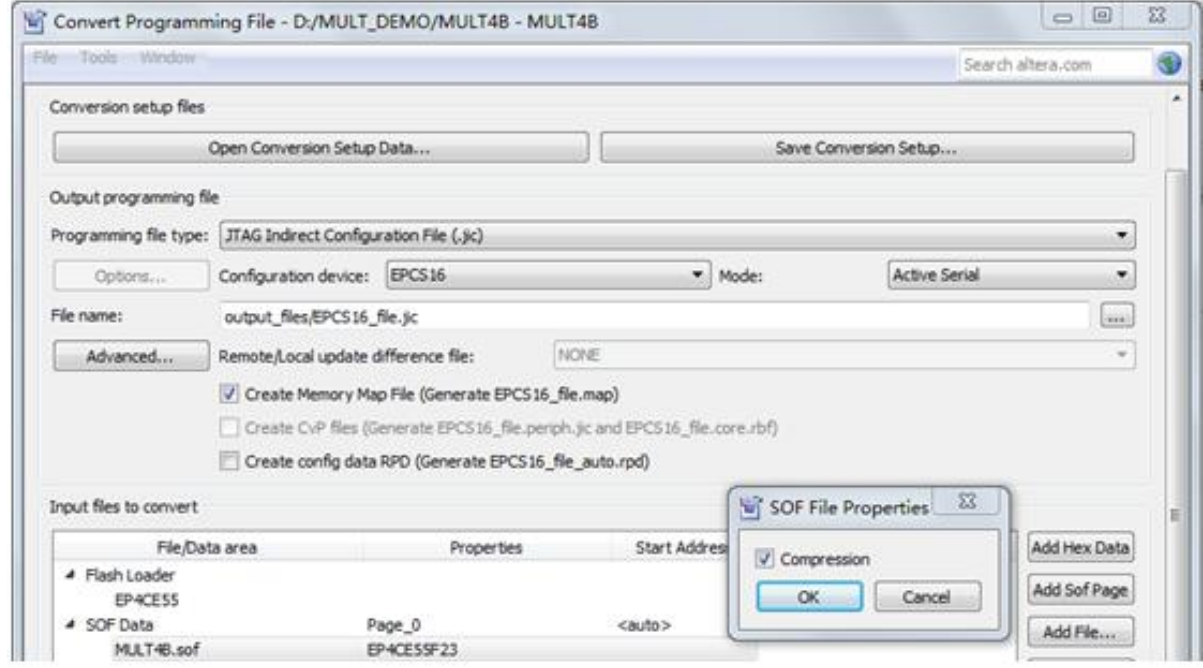

图 4-21 设定 JTAG 间接编程文件

### **4.3.3 JTAG**间接编程模式

### **2**.下载**JTAG**间接配置文件

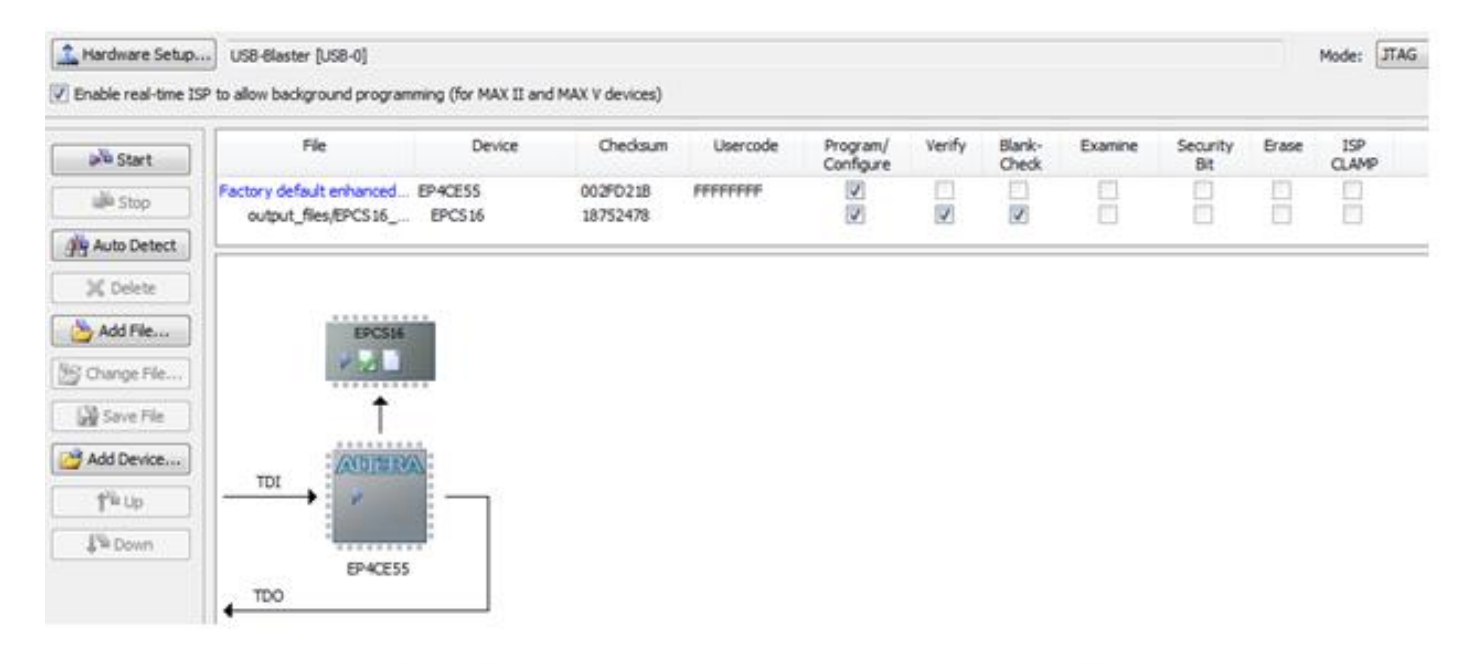

图 4-22 用 JTAG 模式将间接配置文件烧入配置器件 EPCS16 中

**4.3.4 USB-Blaster**驱动程序安装方法

### **1**.用原理图设计一个半加器

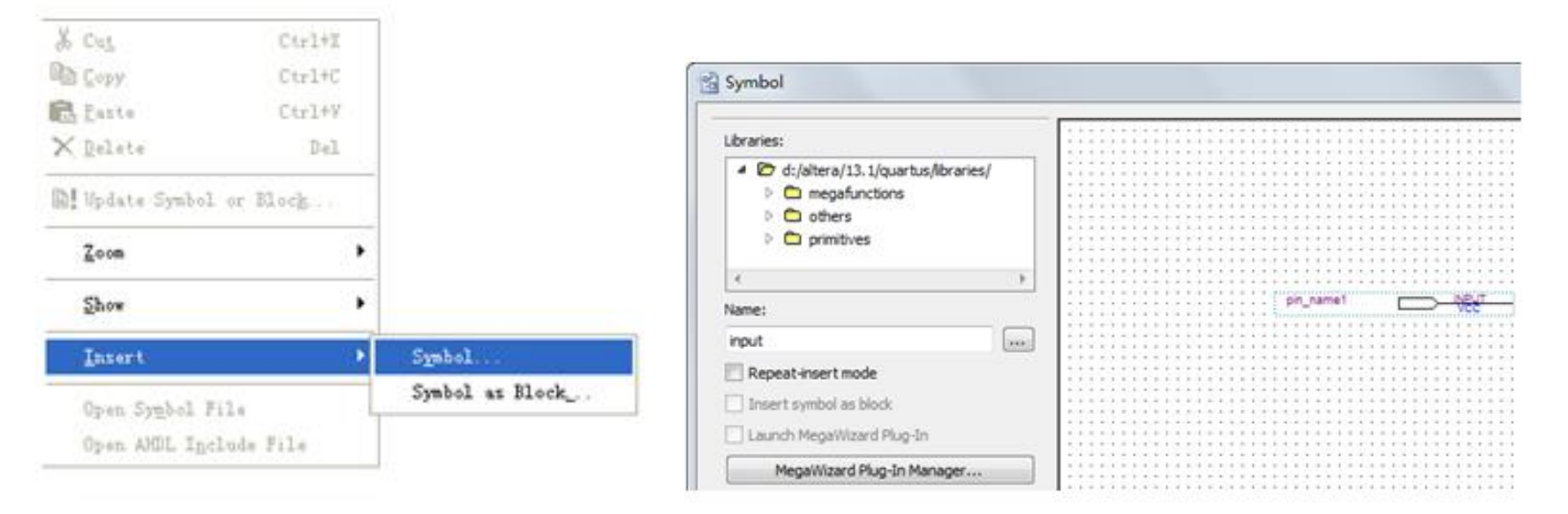

图 4-23 选择打开元件输入窗

图 4-24 在元件输入对话框输入引脚

### **1**.用原理图设计一个半加器

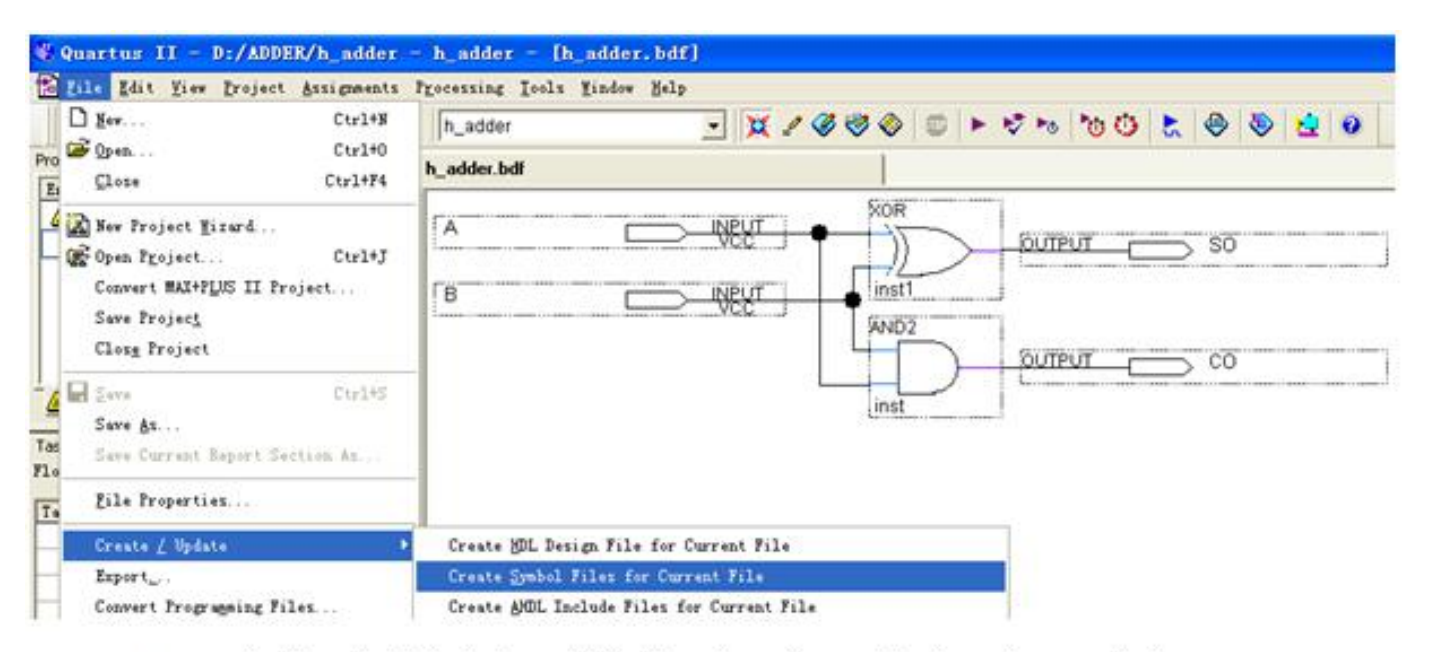

图 4-25 完成设计并将半加器封装成一个元件,以便在更高层设计中调用

### 2. 设计全加器顶层文件

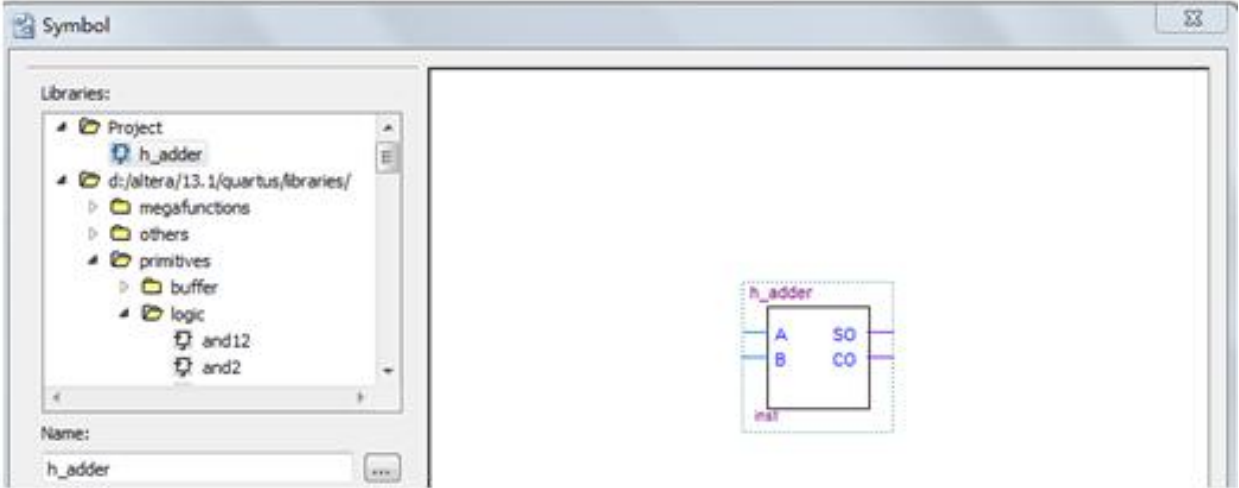

图 4-26 在 f\_adder 工程下加入半加器原件

### **3**.对设计项目进行时序仿真

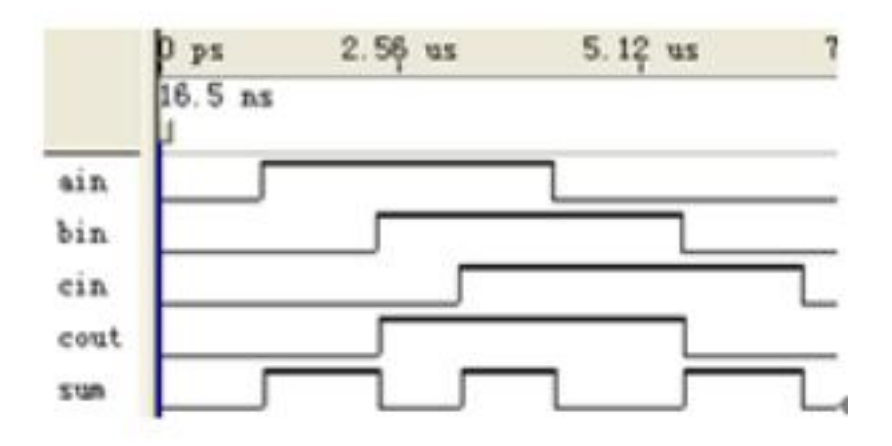

图 4-27 全加器的仿真波形

# **4.5 HDL**版本设置及**Analysis & Synthesis**功能

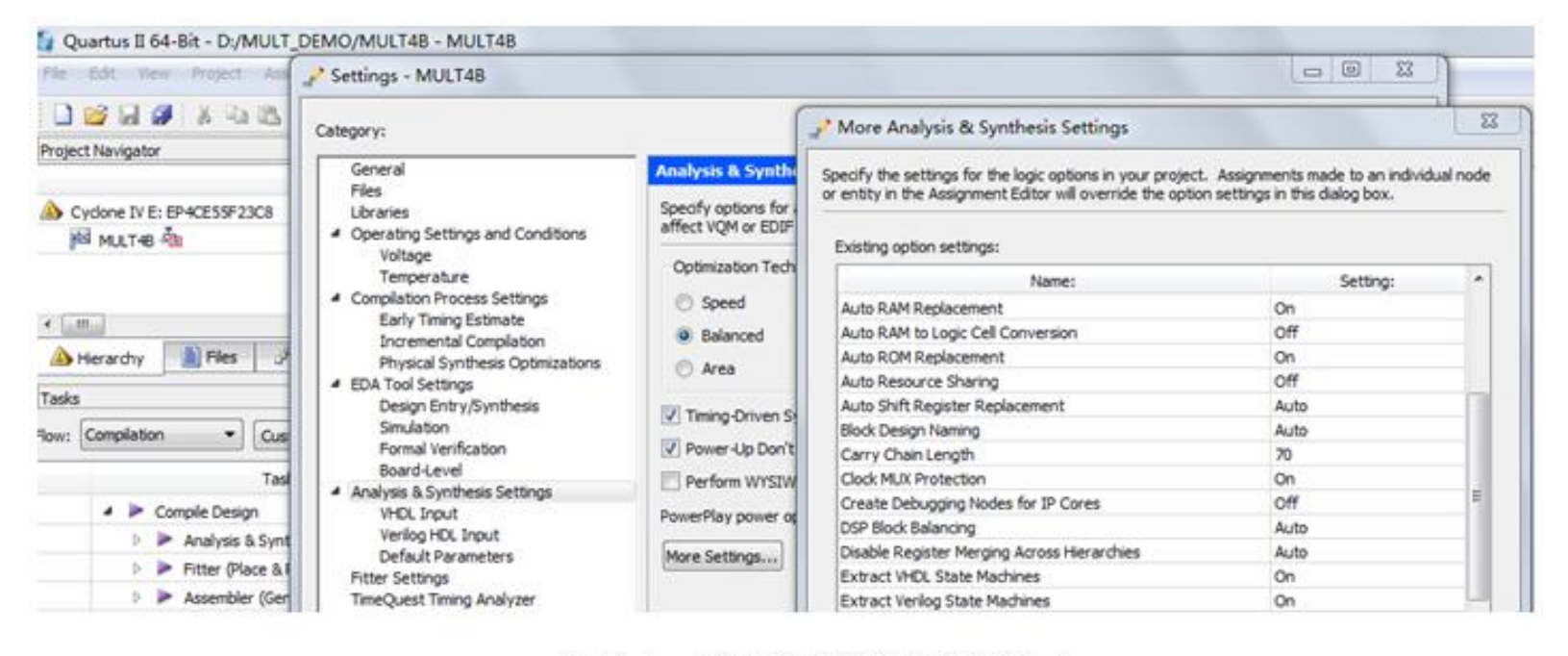

图 4-6 选择编译综合的工作方式

# **4.6** 利用属性表述实现引脚锁定

#### $[9]4-2]$

ARCHITECTURE ONE OF MULT4B IS

attribute chip pin : string; -- chip pin被定义为字符串数据类型 string attribute chip pin of AX : signal is "Y1, V1, R1, N1"; attribute chip pin of BX : signal is "AB6, Y7, AA6, AB3"; attribute chip pin of RX : signal is "AA4, AA5, Y2, AA1, V2, W1, R2, U1"; . . .

attribute chip pin of EN : signal is "B6";

# **4.7 keep**属性应用

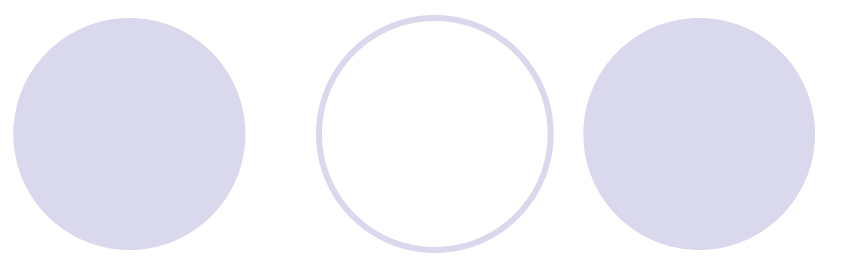

```
【例 4-3】其它部分内容与例 3-9 相同
ARCHITECTURE fd1 OF f adder IS
SIGNAL net1, net2, net3 : STD LOGIC;
  attribute keep : boolean; --由于"true"的类型是布尔类型boolean
  attribute keep of net3 : signal is true;
BEGIN
```
# **4.7 keep**属性应用

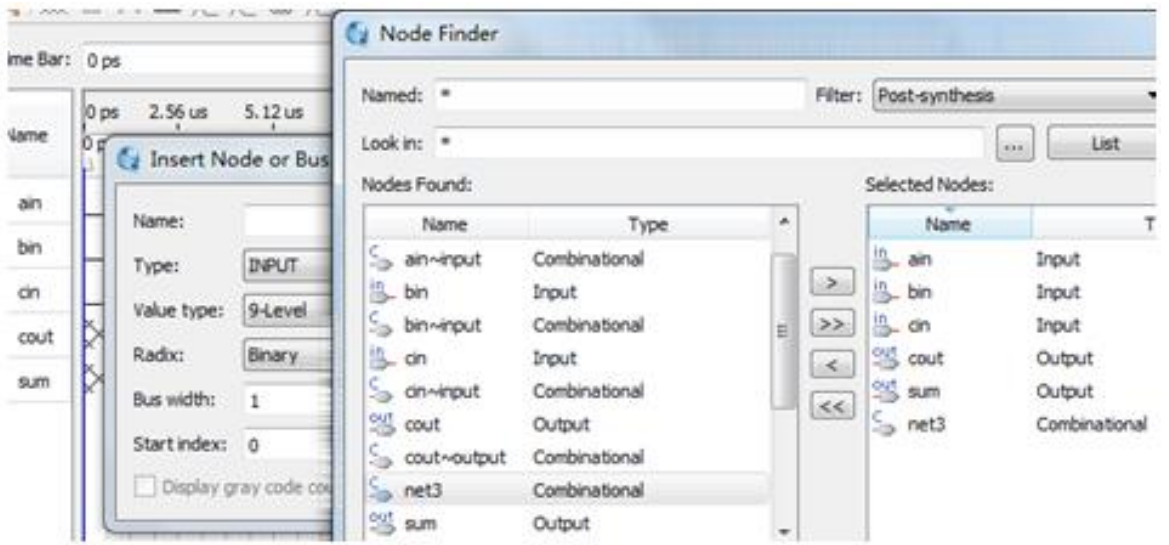

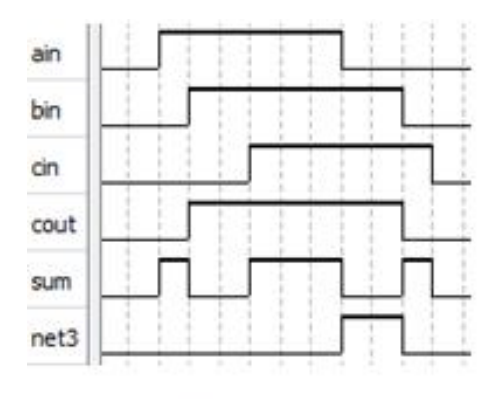

图 4-28 向仿真激励信号波形编辑窗调入信号 net3

图 4-29 仿真波形

# **4.8 SignalProbe**使用方法

- **1**.按常规流程完成设计仿真和硬件测试
- **2**.设置**SignalProbe Pins**

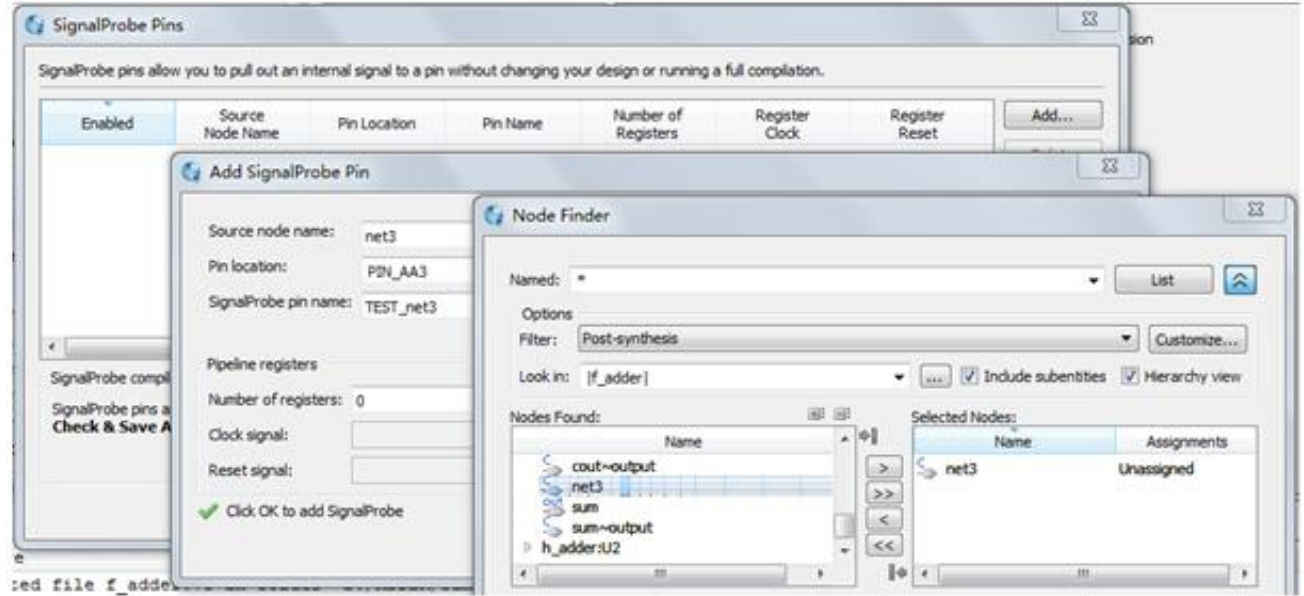

图 4-30 在 SignalProbe 对话框设置探测信号 net3

# **4.8 SignalProbe**使用方法

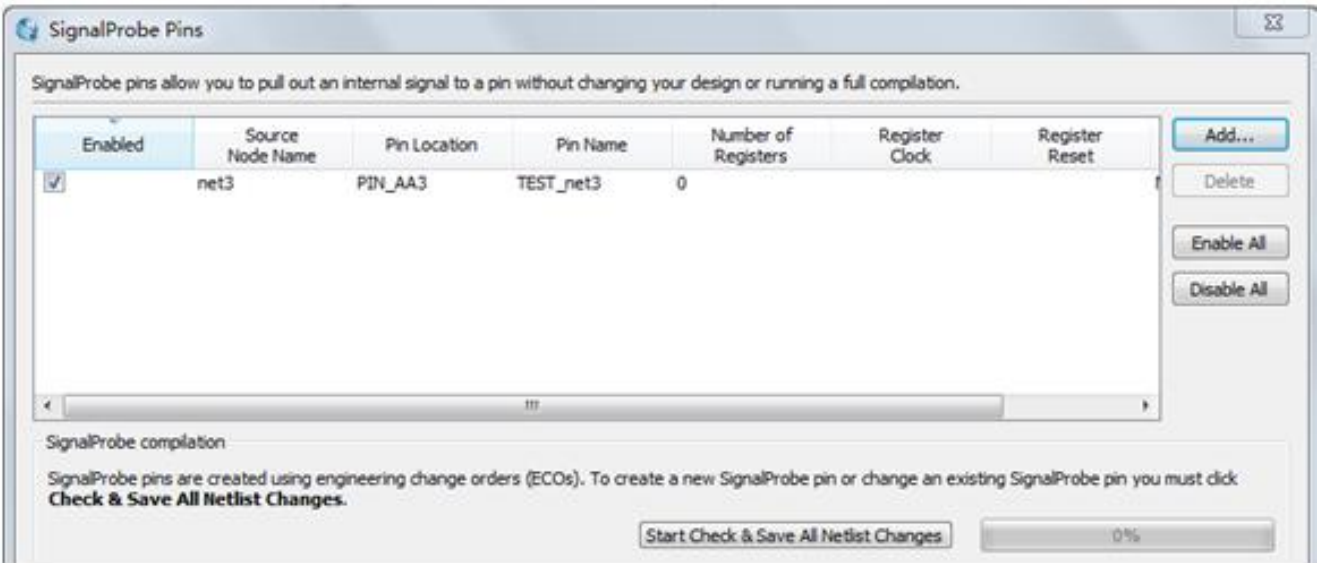

SignalProbe Pins 对话框设置情况 图 4-31

### **3**.编译**SignalProbe Pins**测试信息并下载测试

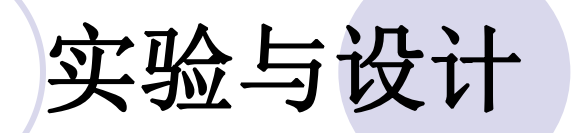

- **4-1** 多路选择器设计实验明
- **4-2 8**位加法器设计实验
- **4-3 8**位硬件乘法器设计实验

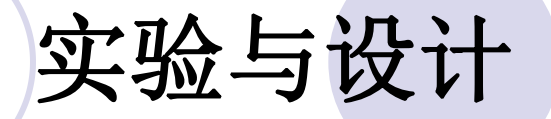

#### **4-4** 十六进制**7**段数码显示译码器设计

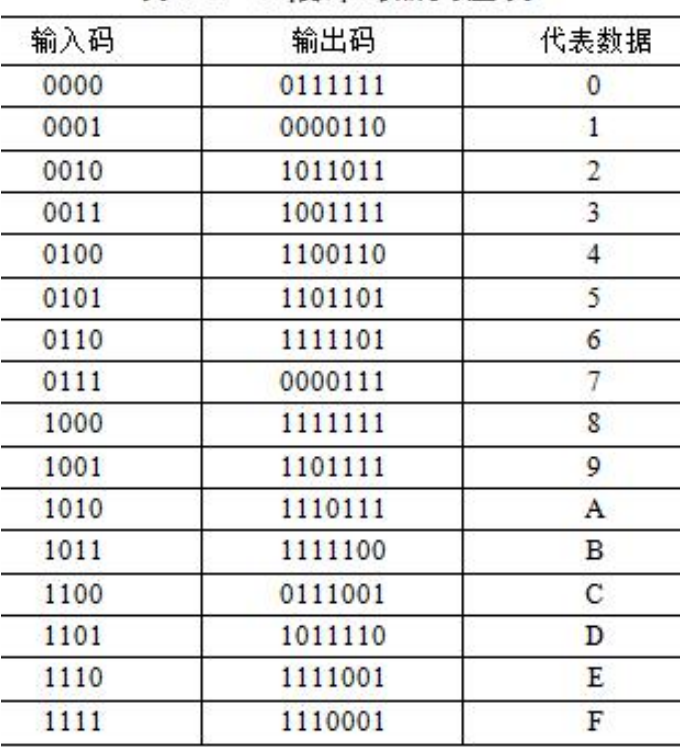

表 4-2 7 段译码器真值表

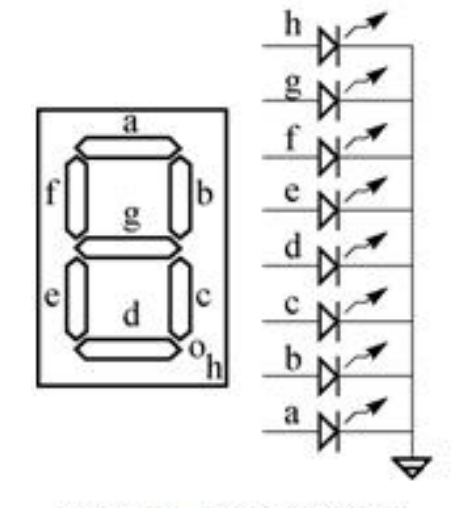

图 4-3 共阴数码管

#### $[9144]$

```
LIBRARY IEEE ;
ENTITY DECL7S IS
 PORT (A : IN STD LOGIC VECTOR(3 DOWNTO 0);
    LED7S : OUT STD_LOGIC_VECTOR(6 DOWNTO 0) ) ;
END;<br>ARCHITECTURE one OF DECL7S IS
BEGIN
 PROCESS (A)
 BEGIN
   CASE A IS
     WHEN "0000" => LED7S <= "0111111";
     WHEN "0001" => LED7S <= "0000110";
     WHEN "0010" => LED7S <= "1011011":
     WHEN "0011" => LED7S <= "1001111";
     WHEN "0100" => LED7S <= "1100110";
     WHEN "0101" => LED7S <= "1101101" ;
     WHEN "0110" => LED7S <= "1111101" ;
     WHEN "0111" => LED7S <= "0000111" ;
     WHEN "1000" => LED7S <= "1111111" ;
     WHEN "1001" => LED7S <= "1101111";
     WHEN "1010" => LED7S <= "1110111";
     WHEN "1011" => LED7S <= "1111100" ;
     WHEN "1100" => LED7S <= "0111001" ;
     WHEN "1101" => LED7S <= "1011110" ;
     WHEN "1110" => LED7S <= "1111001" ;
     WHEN "1111" => LED7S <= "1110001" ;
     WHEN OTHERS => NULL ;
  END CASE ;
 END PROCESS ;
END :
```
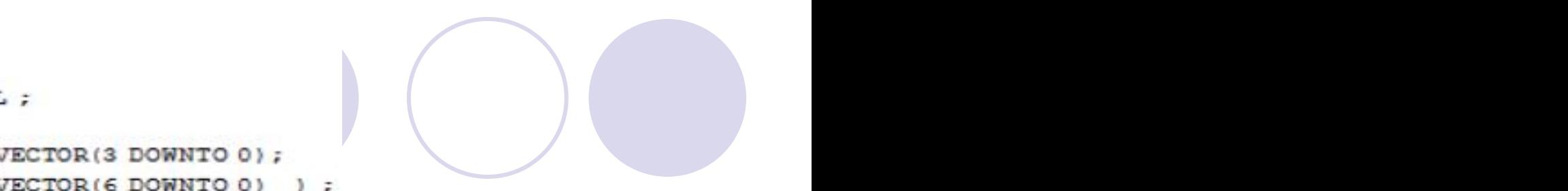